West Yorkshire LS19 7BN T. 0113 391 3030 F. 0113 391 3010 E. sales.uk@somfy.com

# somfy.

**RS485 Demo Tool**

## *Installation Guide*

#### Version\_0.01.10

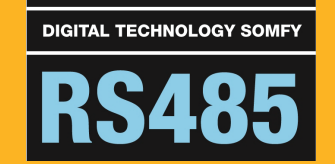

# somfy.

#### RS485 Demo Tool - Overview

This guide will focus on connecting your laptop (or PC) with either the Sonesse 30 RS485 motor or RS485 RTS Transmitter - both or which operate on RS485 protocol.

We recommend you use a USB to RS485 lead to establish a communication link between your laptop and the Somfy RS485 products in your project. This is available to purchase from Somfy and is supplied with all relevant software, drivers and instruction manuals to provide the communication link and guidance for set up and commissioning.

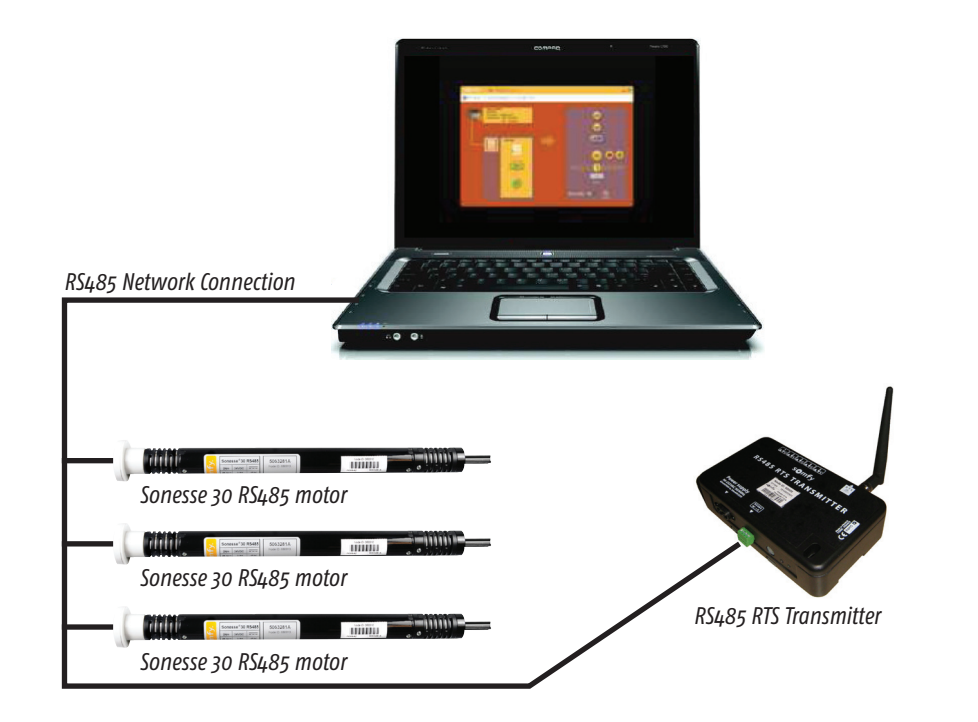

The RS485 demo tool software is used to control, from a computer, Somfy motorised applications through a RS485 network. It is possible to control the Sonesse 30 RS485 motor directly, or control RTS devices via the RS485 RTS Transmitter.

#### RS485 Demo Tool - Requirements

If commissioning for the first time, you will require the following hardware and software in order to communicate with the Somfy RS485 products:

#### Somfy RS485 Demo Tool Software

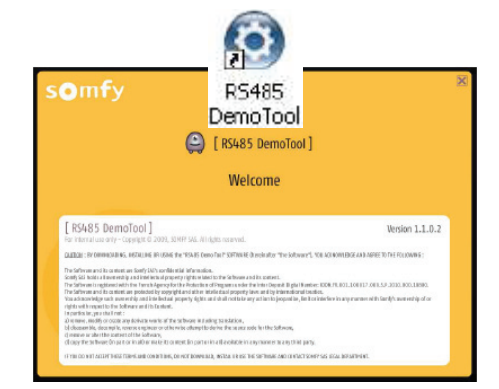

USB to RS485 lead and driver software

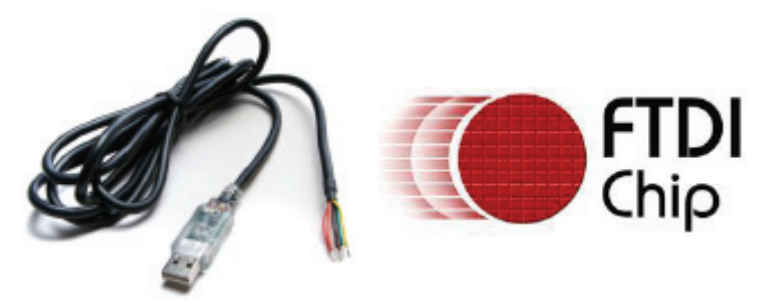

A Somfy RS485 commissioning kit is available to purchase (ref. xxxxxxx), which includes the items described above. The software - Somfy RS485 Demo Tool & USB to RS485 lead driver software - is supplied on a USB stick along with the USB to RS485 lead.

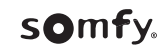

### Wiring

#### USB to RS485 Lead - Driver Installation

As depicted below, it is possible to wire multiple devices back to the USB to RS485 lead and create a product network. The illustrations below provide guidance on the correct wiring per Somfy product:

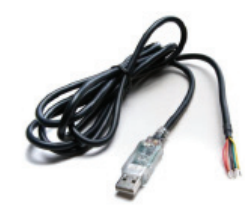

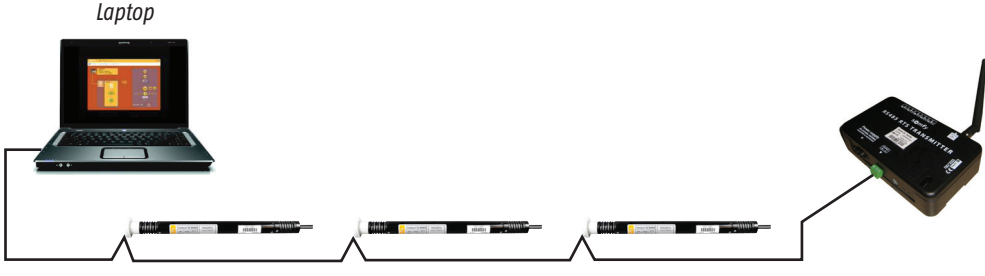

SONESSE 30 RS485 MOTOR WIRING - USE THE 3 CORE CABLE FROM THE MOTOR HEAD

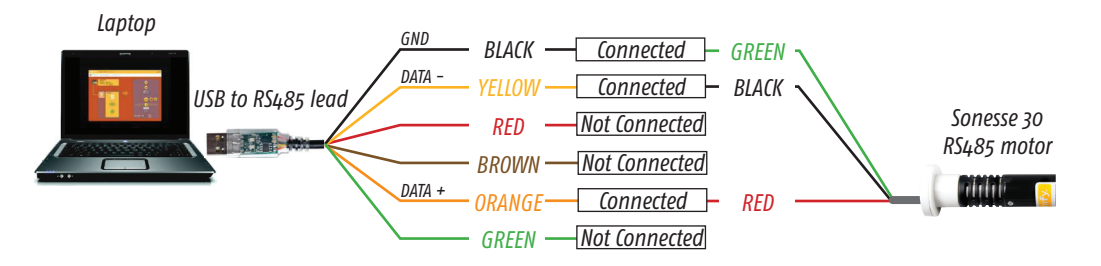

RS485 RTS TRANSMITTER WIRING - WIRE INTO THE 4 WAY GREEN TERMINAL BLOCK

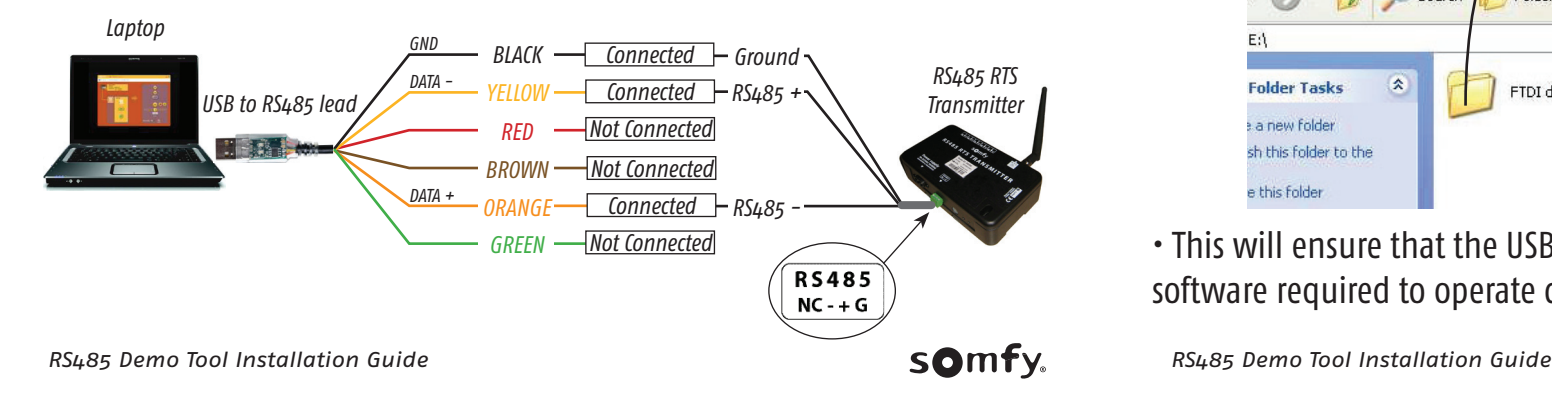

• Insert the USB stick from the Somfy RS485 commissioning kit into an empty USB port and locate the USB to RS485 lead driver software labelled - 'FTDI driver'

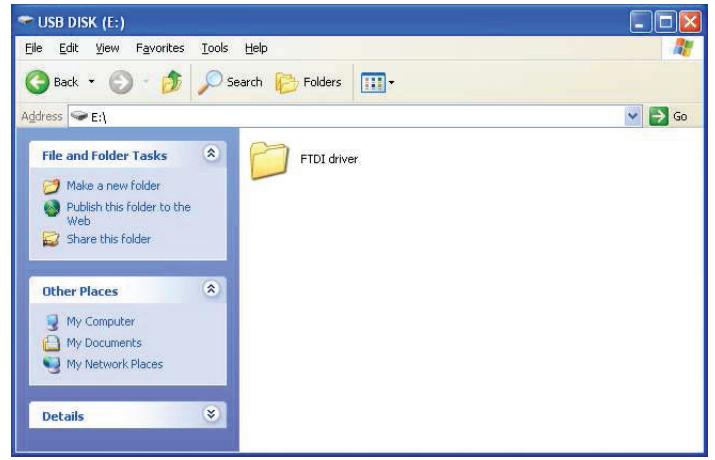

• Drag the 'FTDI driver' folder onto your laptop desktop.

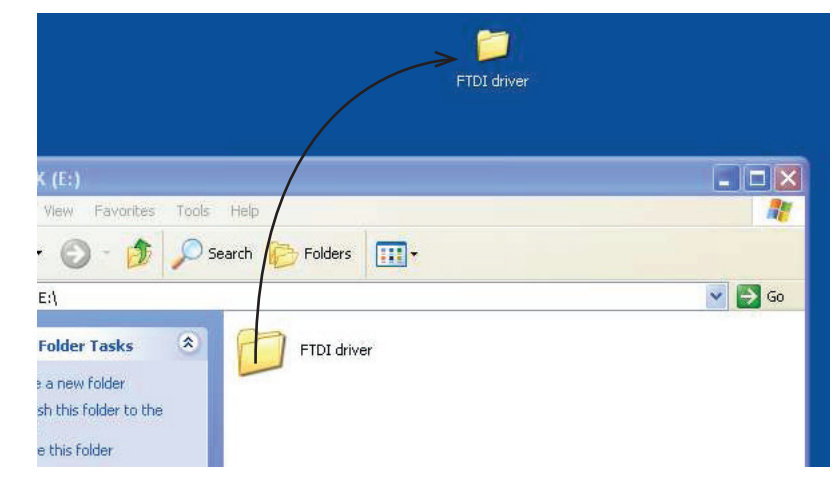

• This will ensure that the USB to RS485 lead recognised the driver software required to operate correctly.

### Software Installation 1/4

• Access the USB stick and locate - Setup RS485 DemoTool v1102.exe.

Setup\_R5485\_DemoTool\_v1102.exe

- Double-click to execute the setup
	- •Click on 'Next >'

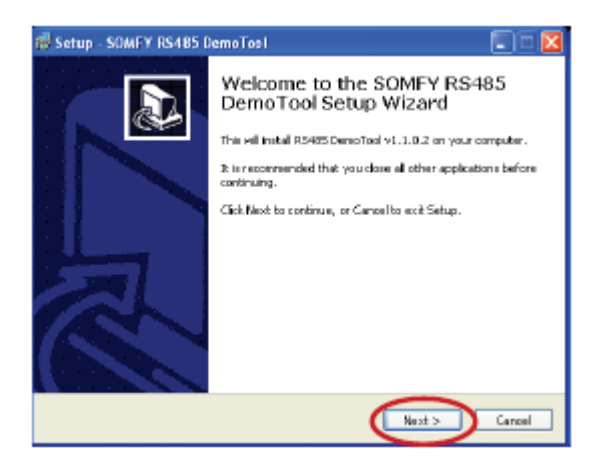

• Select 'I accept the agreement', then click on 'Next >'

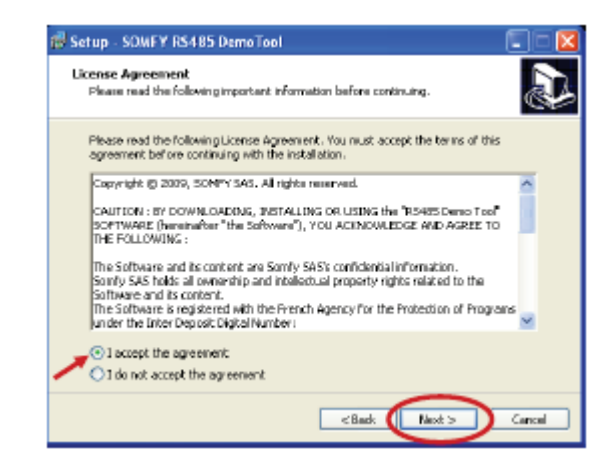

### Software Installation 2/4

• Select the Destination Location, then click on 'Next >'

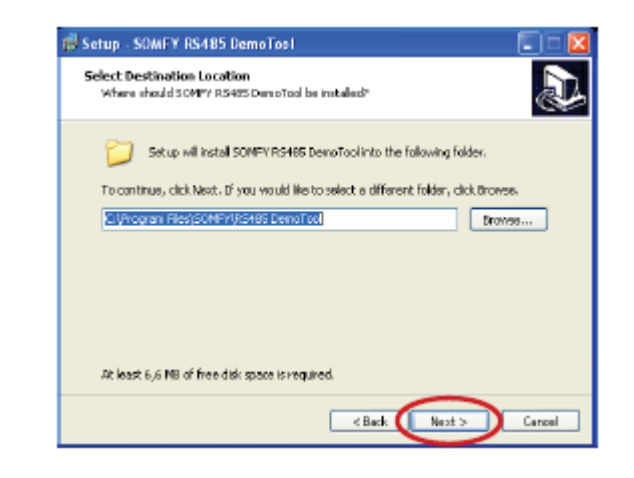

• Select the Start Menu Folder, then on 'Next >'

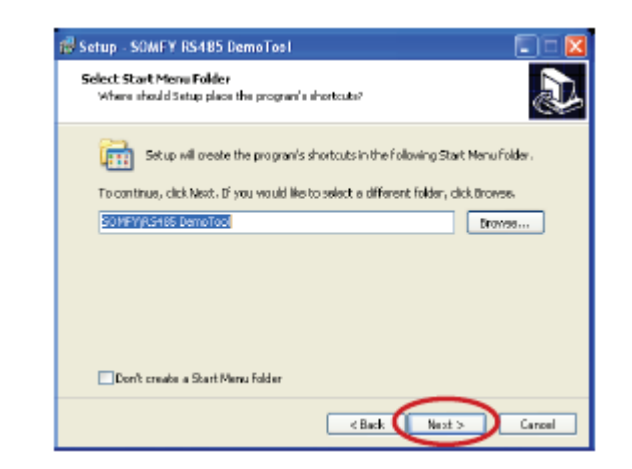

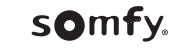

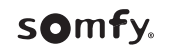

#### Software Installation 4/4

• Select Additional tasks, then click on 'Next >'

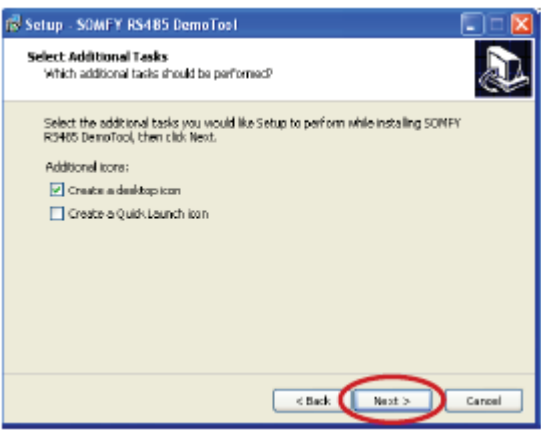

#### • Click on 'Finish'

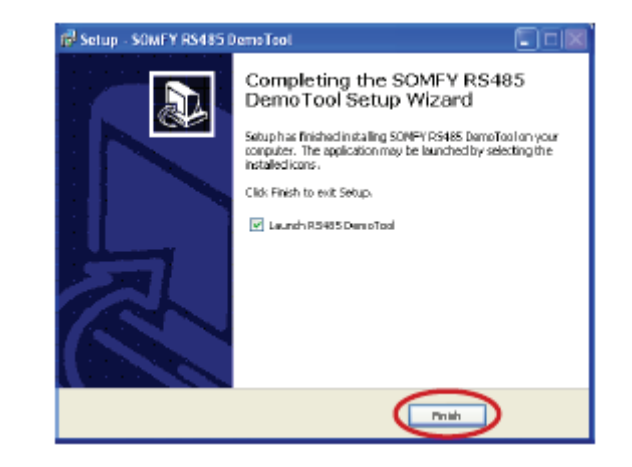

#### • Click on 'Install' to continue

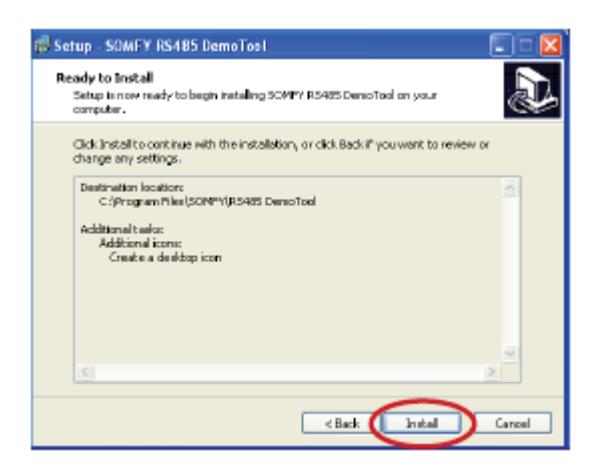

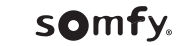

#### Power Up

• Power up all devices ready for the commissioning process:

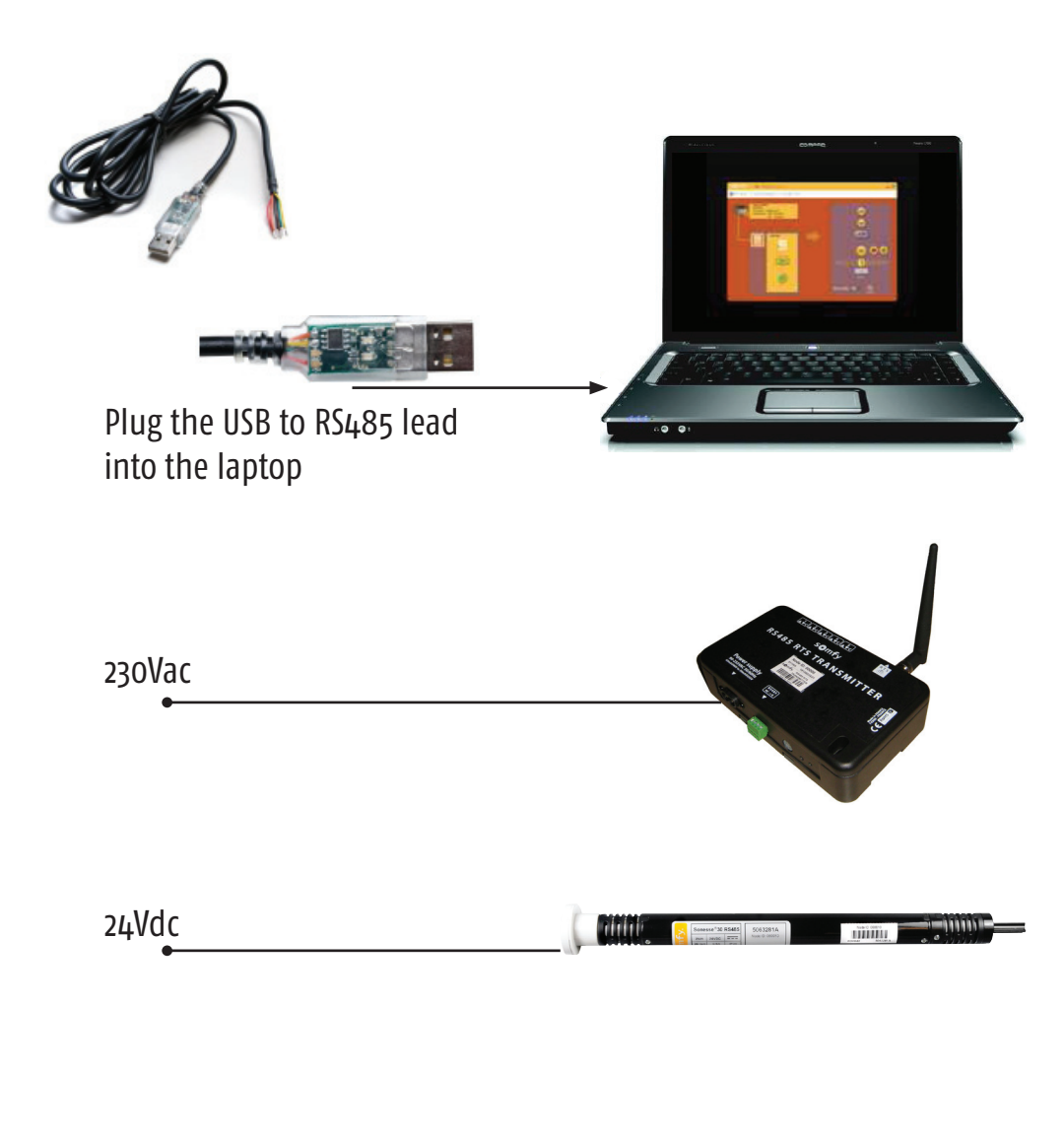

- Launching
- Launch the application 'RS485 DemoTool' from the start menu of Microsoft Windows

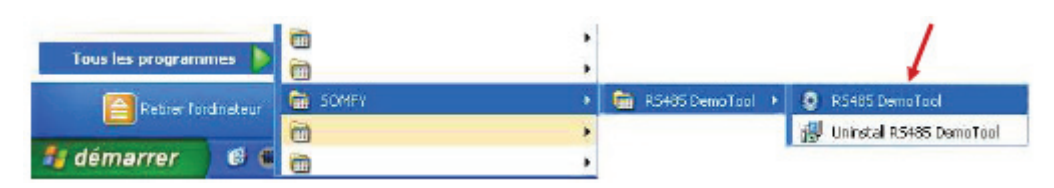

• Or double-click on desktop icon »

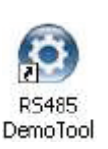

• The Welcome page appears with SOMFY agreements. Click anywhere on the yellow screen to continue

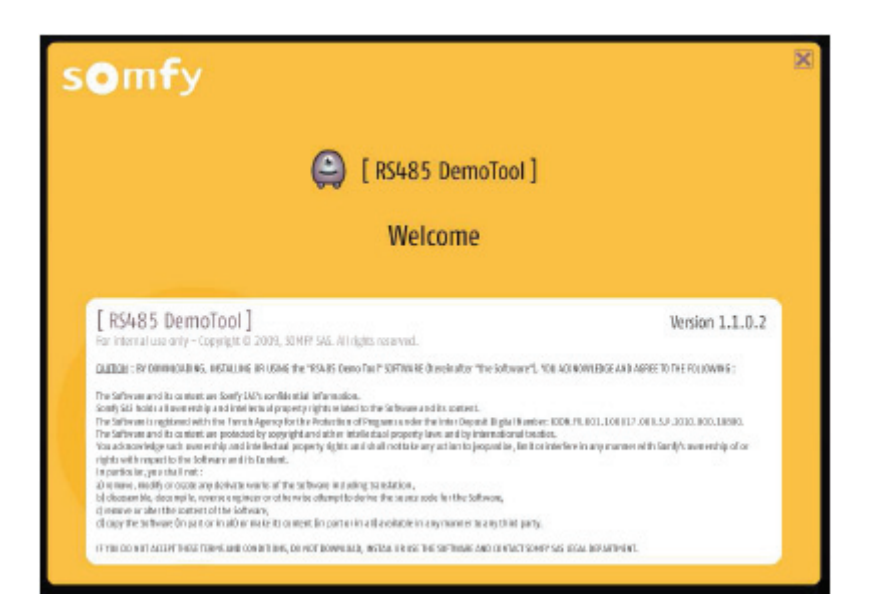

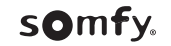

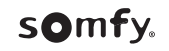

#### Connection

#### • Home page:

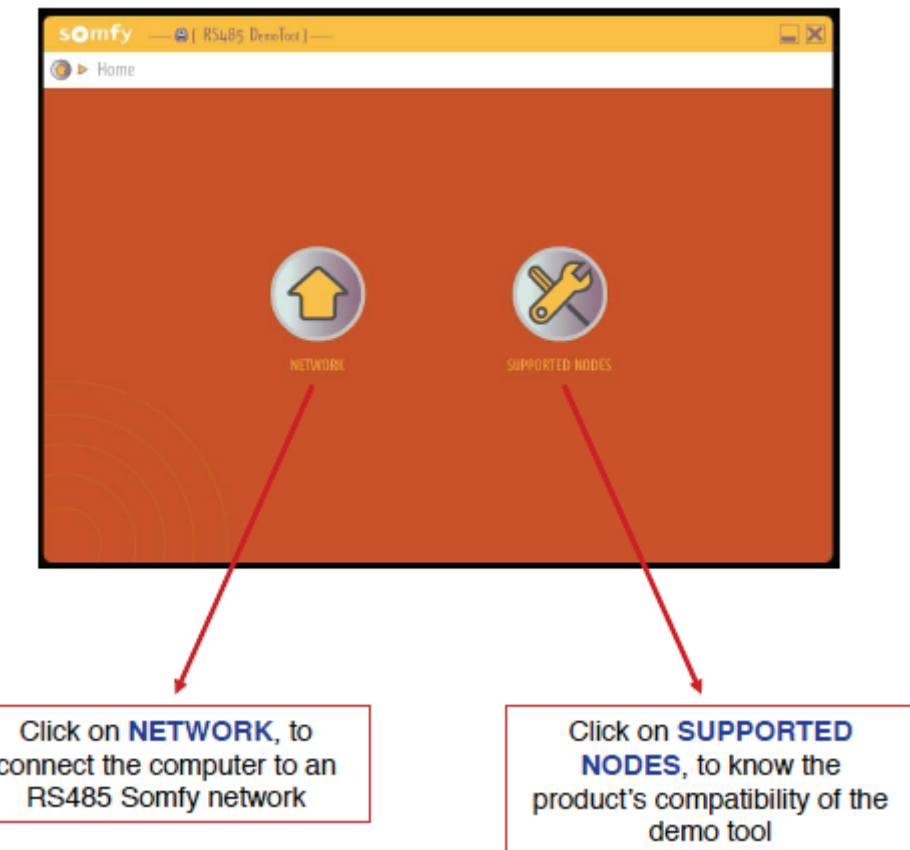

• After clicking on 'NETWORK', select the corresponding COM port, that the USB to RS485 lead is connected to and click on 'OK'

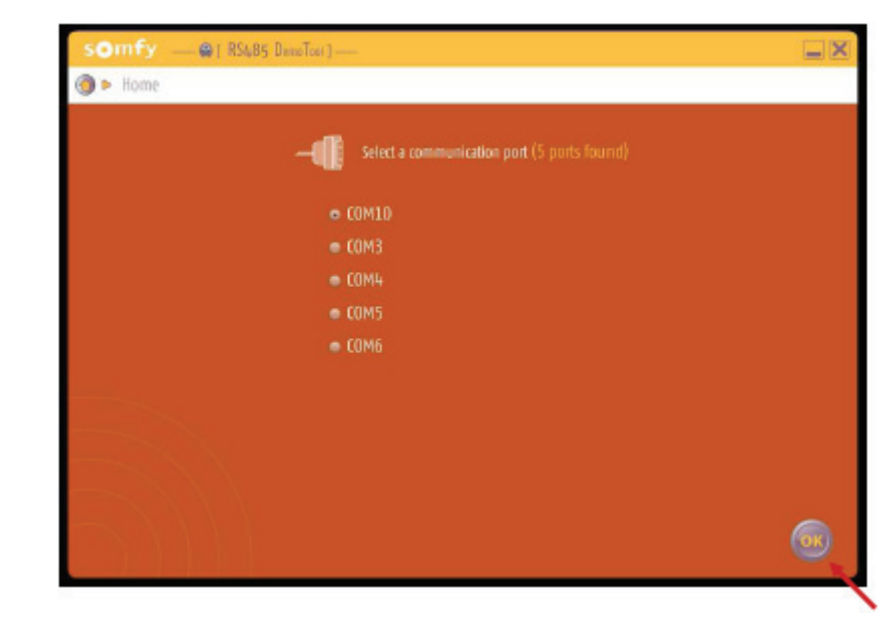

• If you don't know which COM port the lead is connected to, try each one in turn (select the COM port and click 'OK') until the correct COM port is selected

#### Nodes discovery

#### Sonesse 30 RS485 Motor

• The Demo Tool shows nodes, discovered on the RS485 network, and identifies them per type of product (one tab per type of product). Click on the desired node (yellow box).

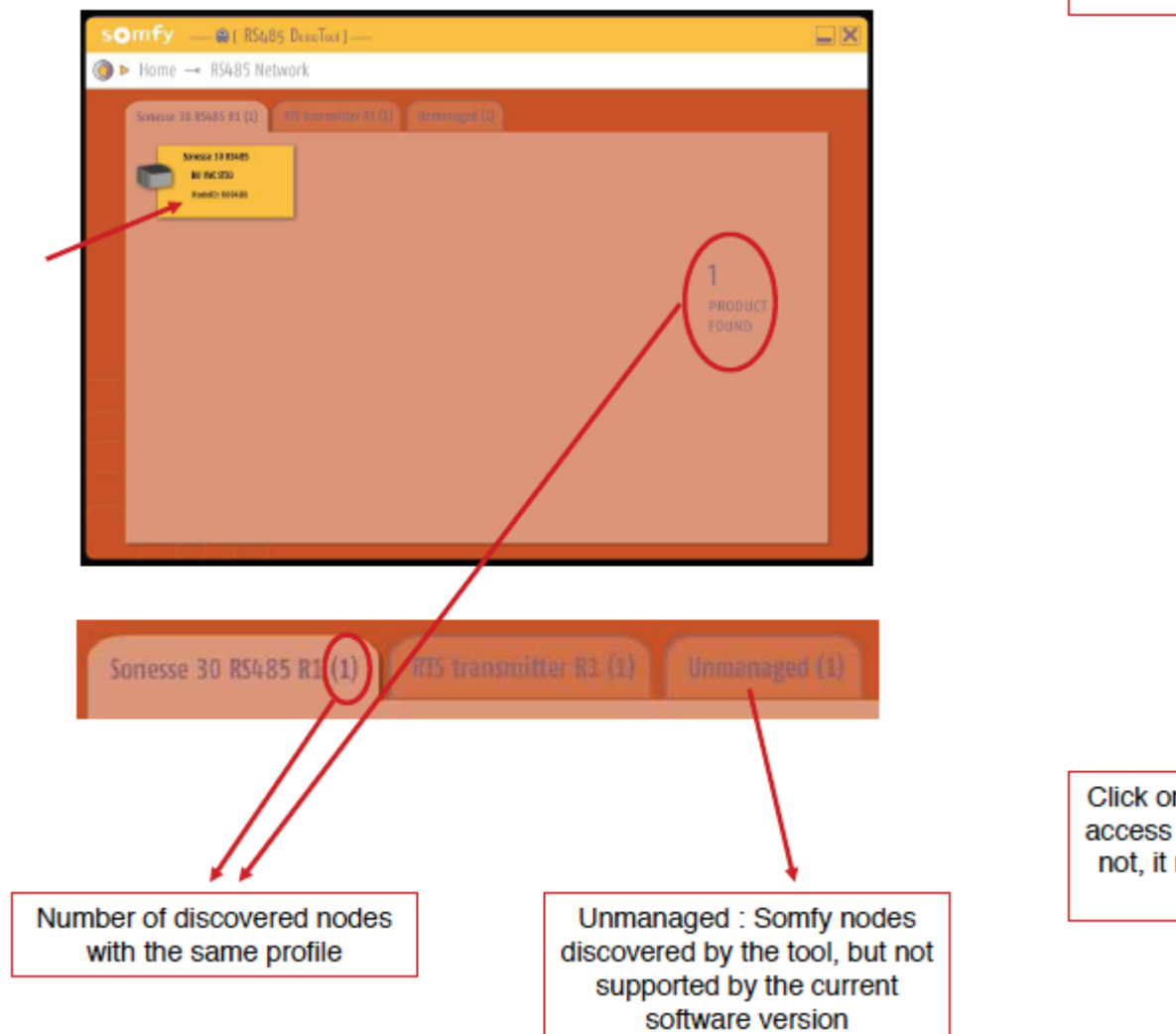

<sup>•</sup> Sonesse 30 RS485 configuration overview:

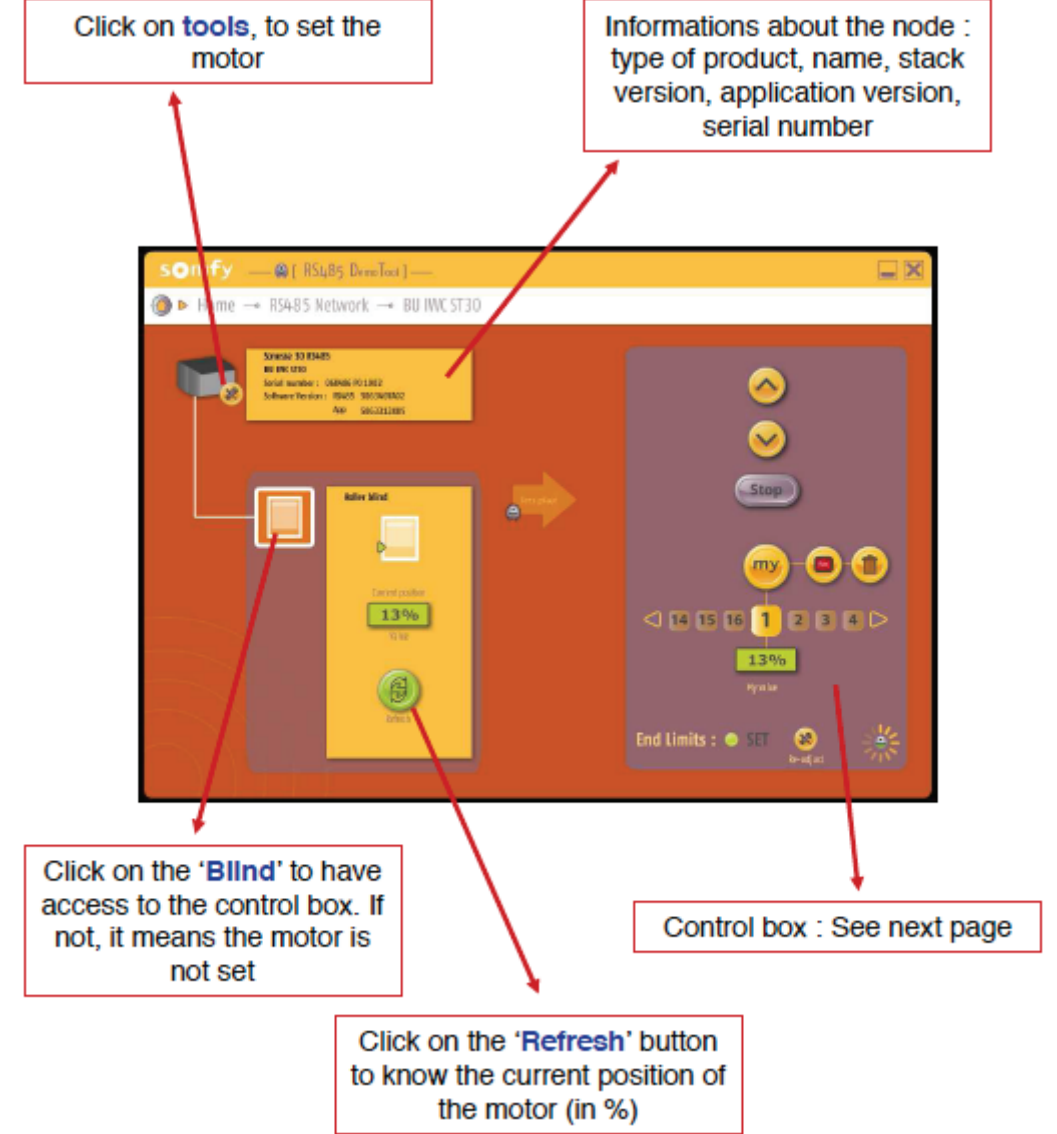

#### RS485 RTS Transmitter

• Sonesse 30 RS485 control box:

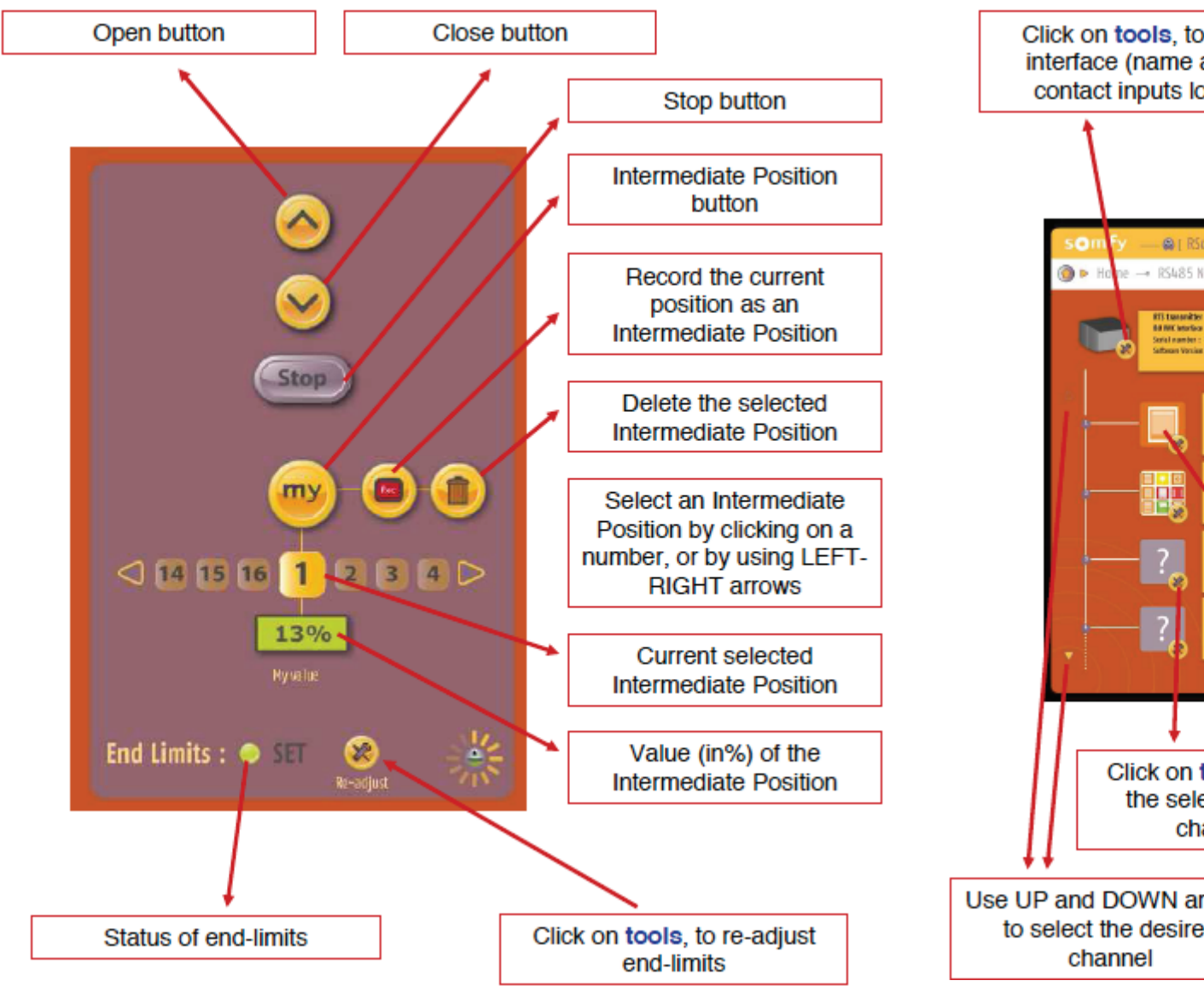

• RS485 RTS transmitter configuration overview:

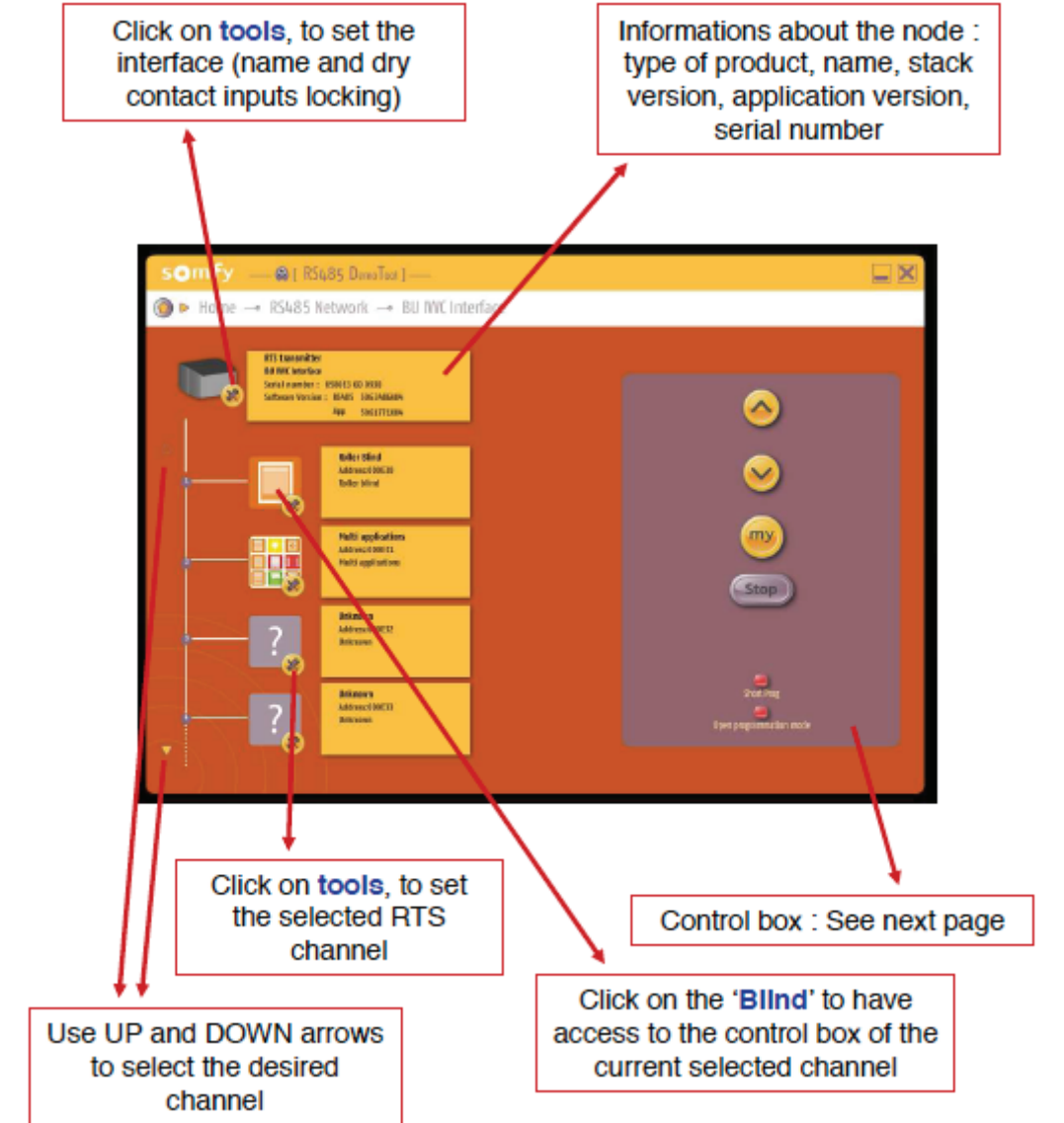

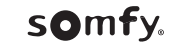

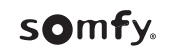

• RS485 RTS Transmitter : The control box functions may vary depending on the application selection:

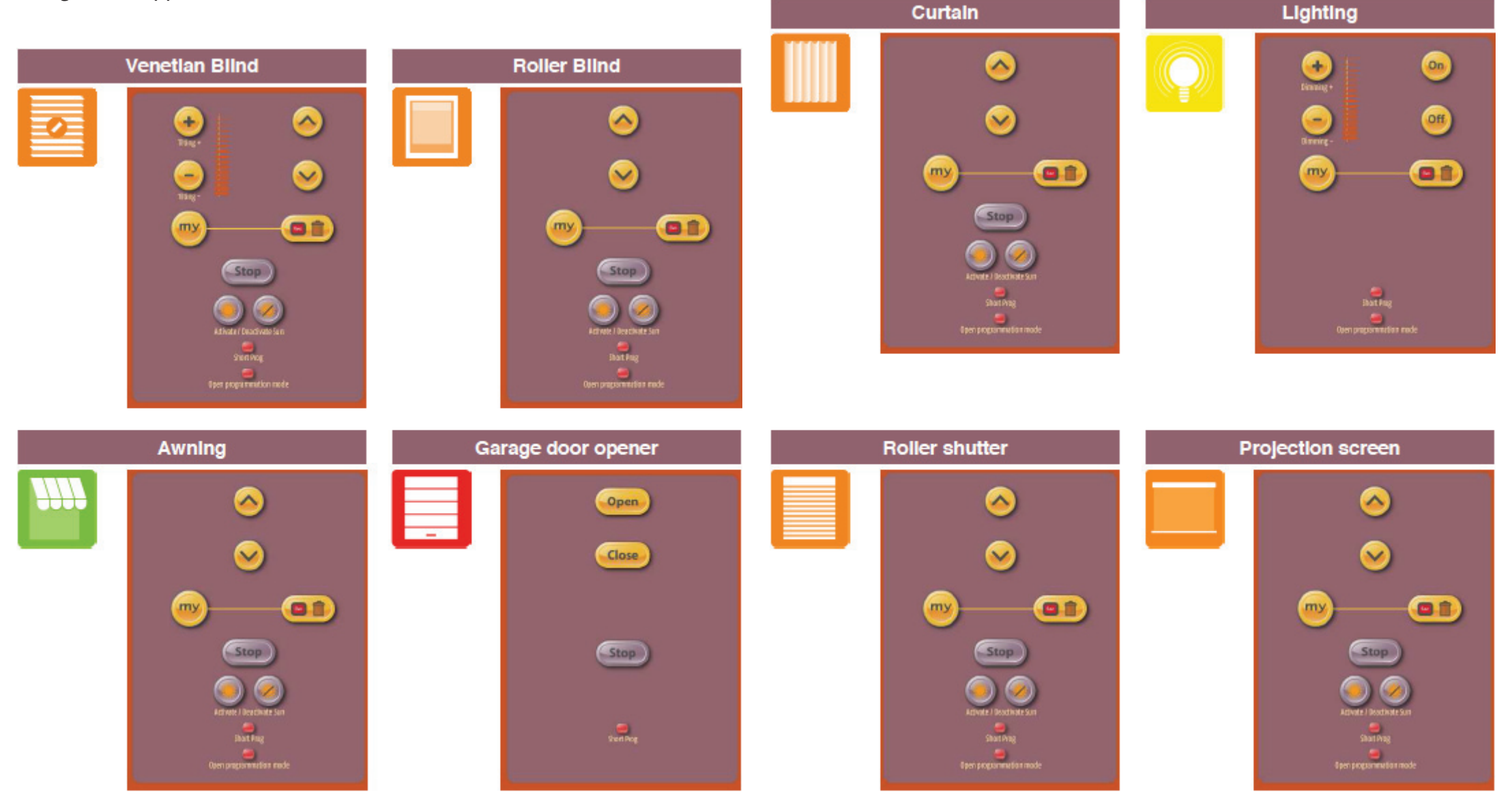

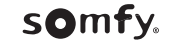

somfy.

### RS485 RTS Transmitter - Control Box

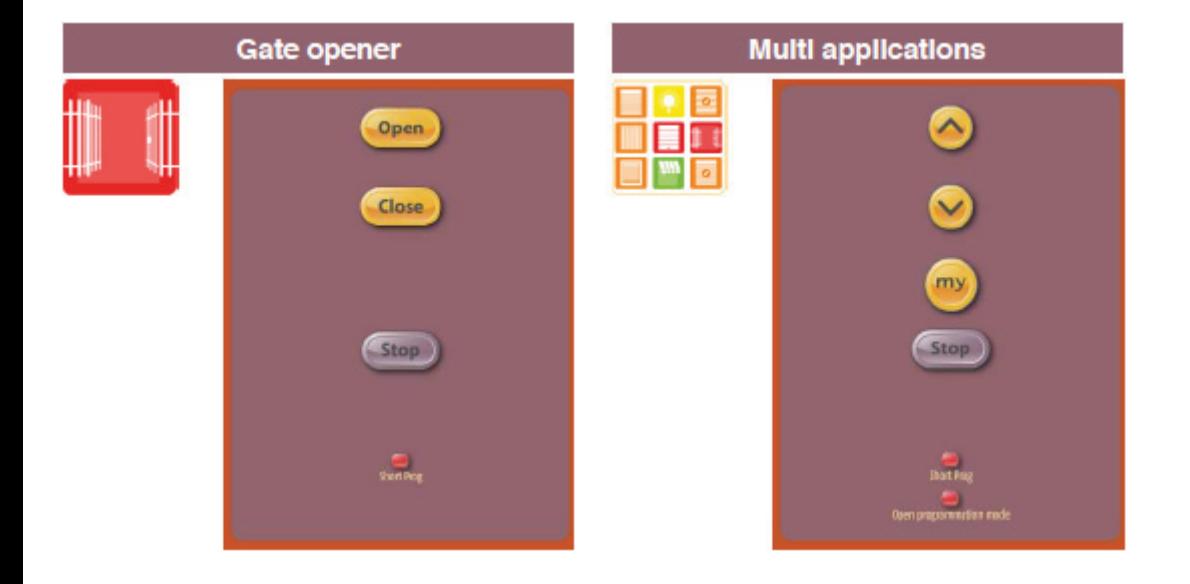

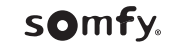

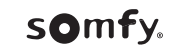